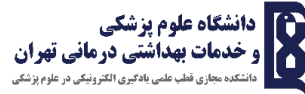

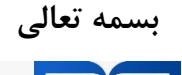

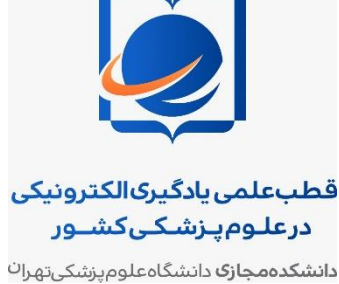

**معاونت آموزشی دانشگاه علوم پزشکی تهران**

**راهنمای آماده سازی موبایل برای استفاده از ادوبی کانکت دانشگاه علوم پزشکی تهران**

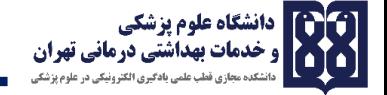

برای ورود به کالس های مجازی، ابتدا روی موبایل خود نرم افزار ادوبی کانکت را نصب کنید.

**لینک سیستم عامل اندروید:**

<https://mega.nz/file/kJIUTCIJ#pBIqxVS30FdNFRL-hu2ktyxoRcCpJzz3Kv-CtIMDkIk>

**لینک دانلود کافه بازار:**

<https://cafebazaar.ir/app/air.com.adobe.connectpro/?l=fa>

**لینک دانلود گوگل پلی :**

<https://play.google.com/store/apps/details?id=air.com.adobe.connectpro&hl=fa>

**سیستم عامل** ISO**:**

<https://apps.apple.com/us/app/adobe-connect/id430437503>

پس نصب لینک ورود به کالس را در مرورگرتان وارد کنید. پس آن این صفحه روی مرورگر شما باز می شود. با کلیک بر روی Open Adobe Connect Mobile اپلیکیشن ادوبی کانکت باز می شود.

## **راهنمای آماده سازی موبایل برای استفاده از ادوبی کانکت دانشگاه علوم پزشکی تهران**

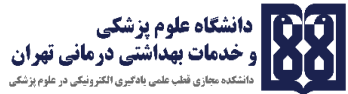

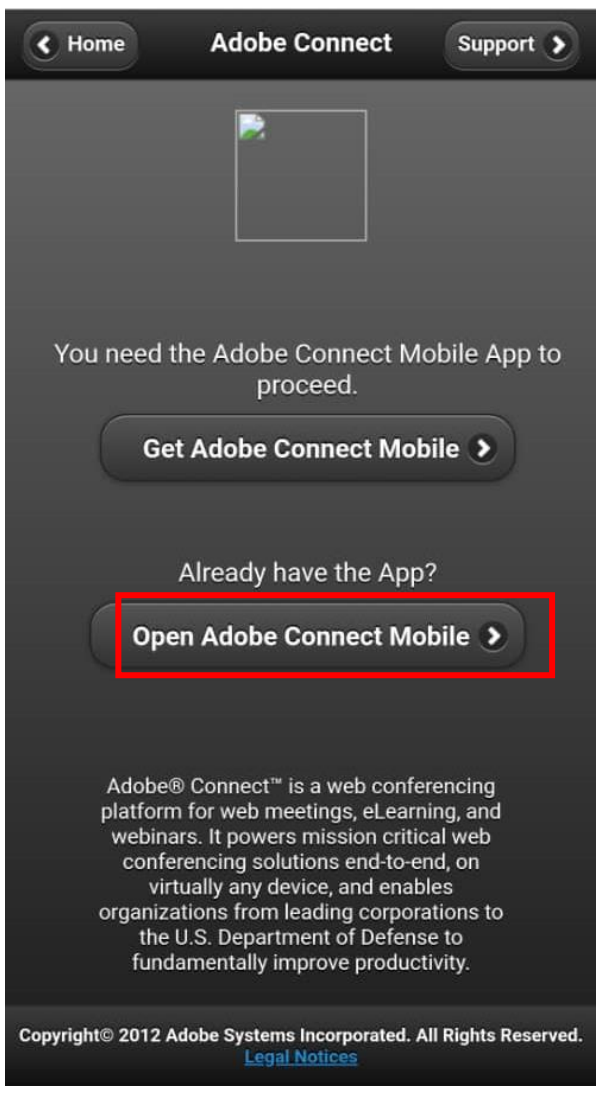

## پس از باز شدن اپلیکیشن ادوبی کانکت بر روی گوشی صفحه زیر را می بینید. که باید بر روی دکمه

## Accept کلیک کنید.

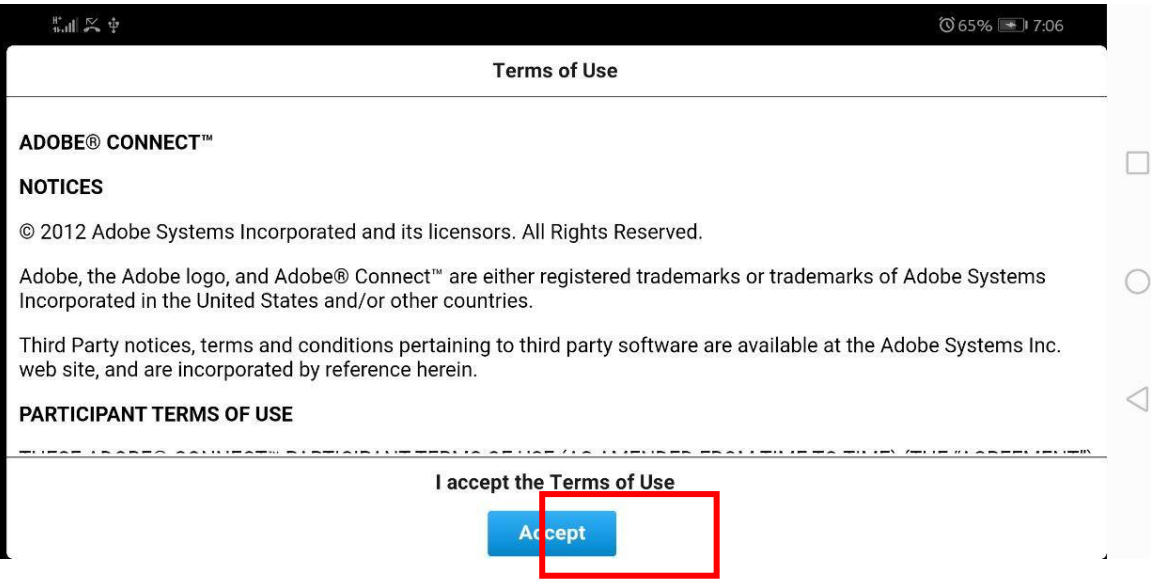

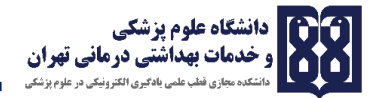

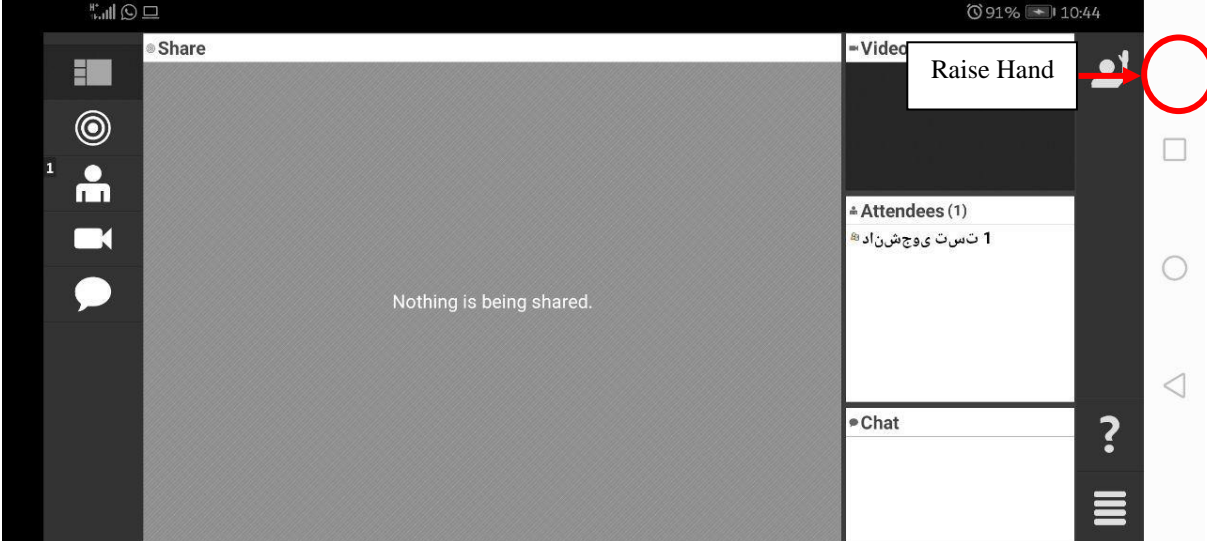

در صورتیکه کالس شما در حال برگزاری باشد، فضای زیر را خواهید دید.

در قسمت Raise Hand می توانید از استادتان اجازه بگیرید. با اجازه گرفتن و اجازه دادن استاد دکمه میکروفون در سمت راست برایتان ظاهر می شود که با کلیک بر روی آن و انتخاب گزینه my connect microphone می توانید صدای خود را ارسال نمایید.

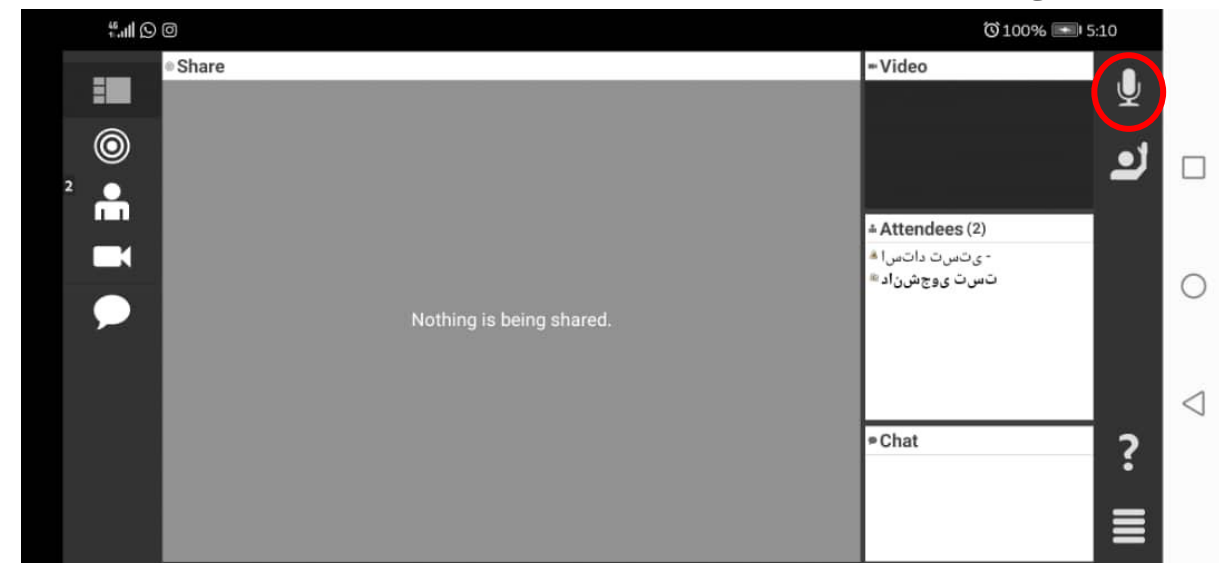

برای ارسال صدای خود بر روی عالمت بلندگو گوشه سمت راست باال کلیک کنید و بر روی گزینه connect my microphone کلیک کنید تا صدای شما ارسال گردد. از قسمت volume می توانید ارسال صدا را قوی و ضعیف کنید.

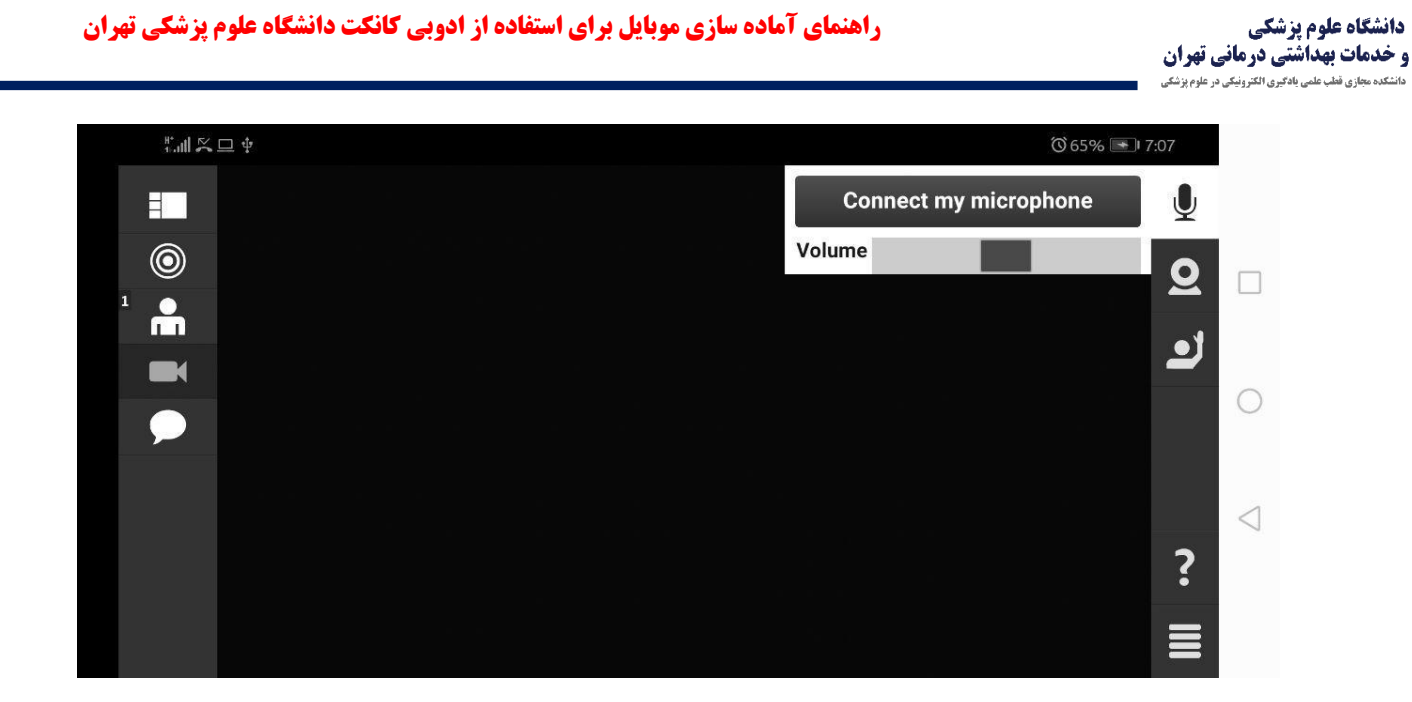

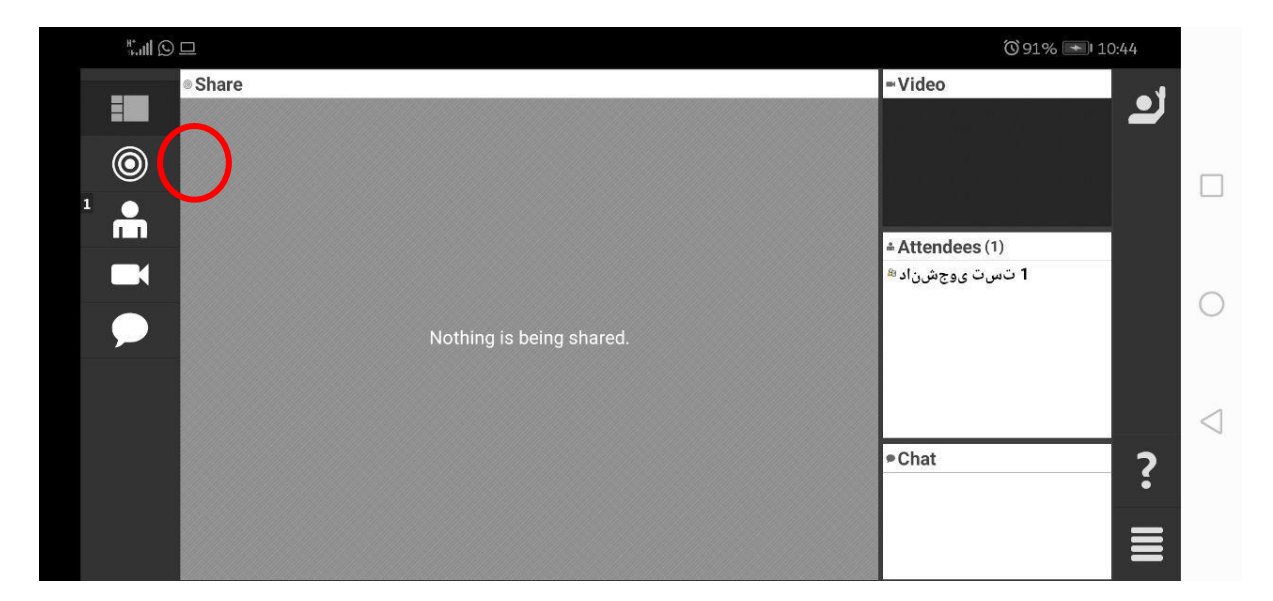

در صورتیکه بر روی چند دایره تو در تو در سمت چپ تصویر کلیک کنید می توانید محتوای share شده توسط استاد را ببینید. در صورتیکه بر روی آدمک سمت چپ کلیک کنید لیست سایر دانشجویان حاضر در کالس را می بینید.

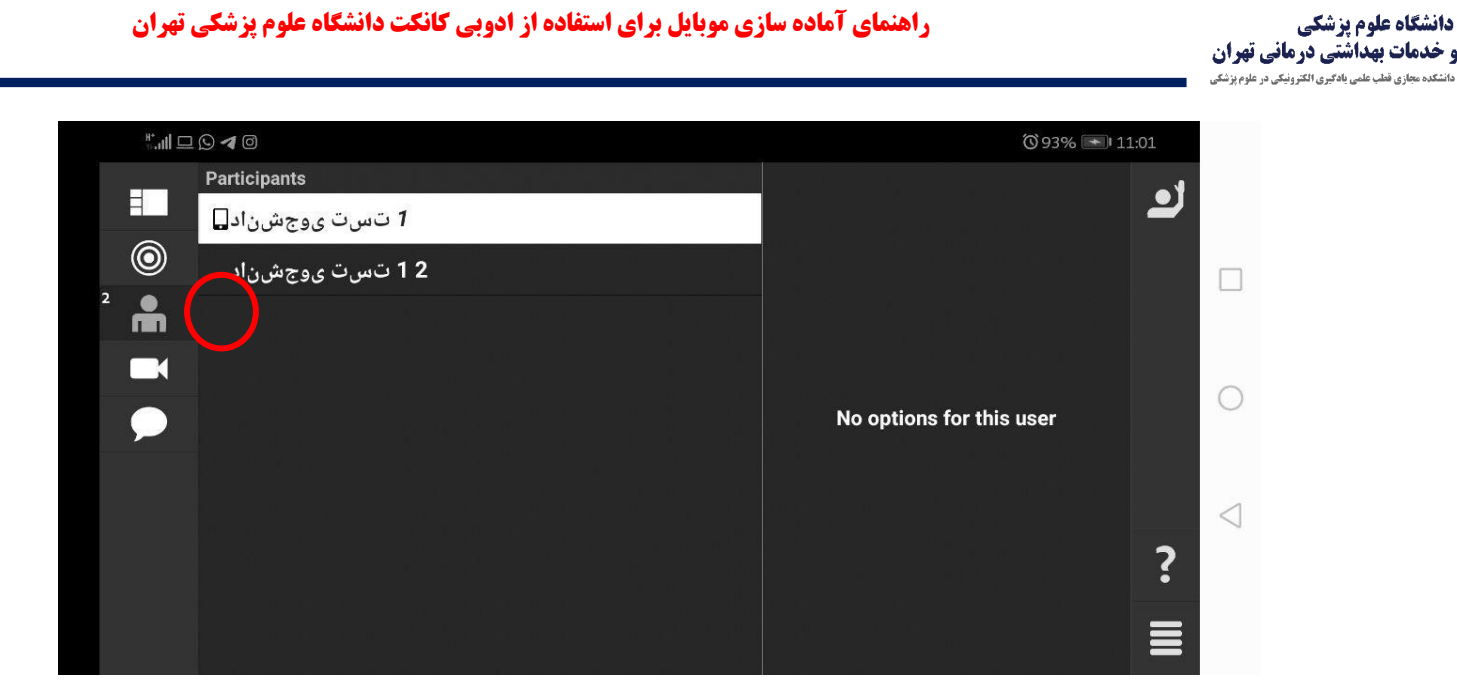

در صورتیکه بر روی دوربین سمت چپ کلیک کنید تصویر استاد را در صورتیکه share شده باشد، می توانید ببینید. در صورتیکه بر روی عالمت چت سمت چپ کلیک کنید تمام گفتگوهایی که در این روم انجام شده را می ببینید.

> **تهیه کننده: شراره برهانی کارشناس ارشد نرم افزار کارشناس آی تی دانشکده مجازی**